# 期貨線上開戶

# 操作手冊

# 目錄

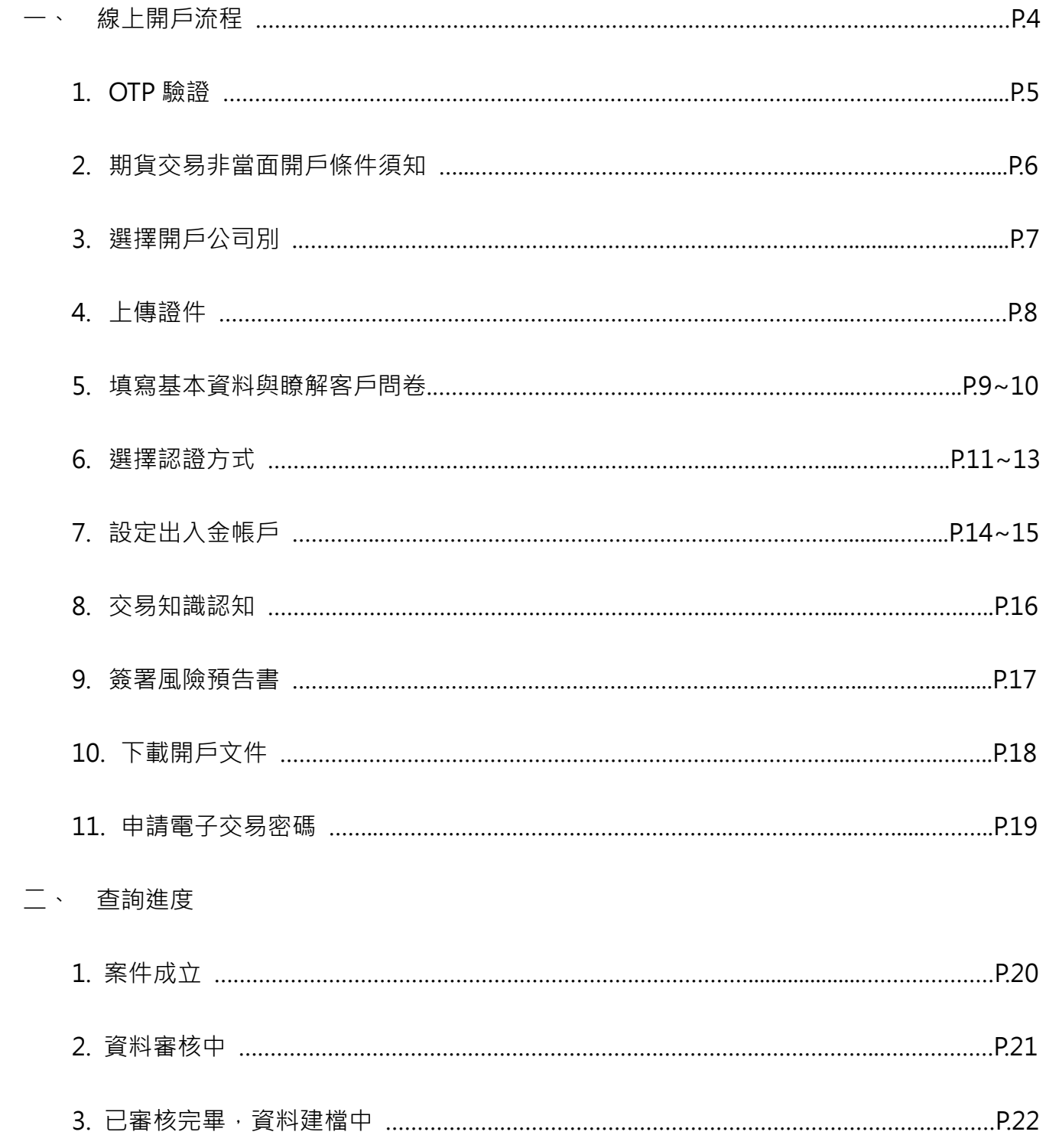

#### **〈桌機版〉**

路徑:開啟期貨官網→立即開戶→期貨線上開戶→線上開戶

元富期貨官網網址:<https://futures.masterlink.com.tw/futures-index>

備註:網頁瀏覽器請預設在 Chrome

示意圖:

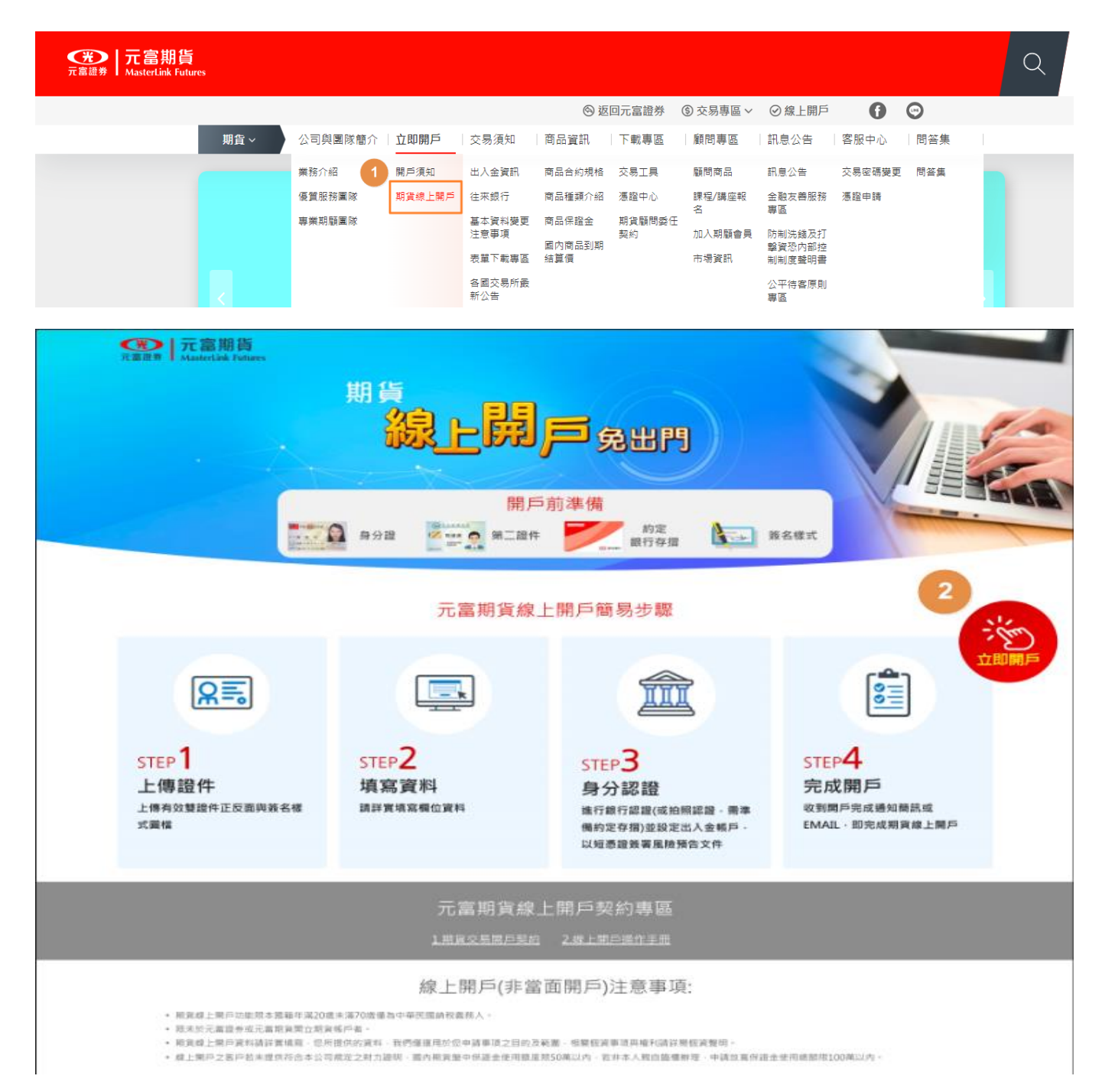

#### **〈手機版〉**

#### 路徑一:下載快點贏 App→期貨線上開戶

備註:瀏覽器請使用 Chrome

示意圖:

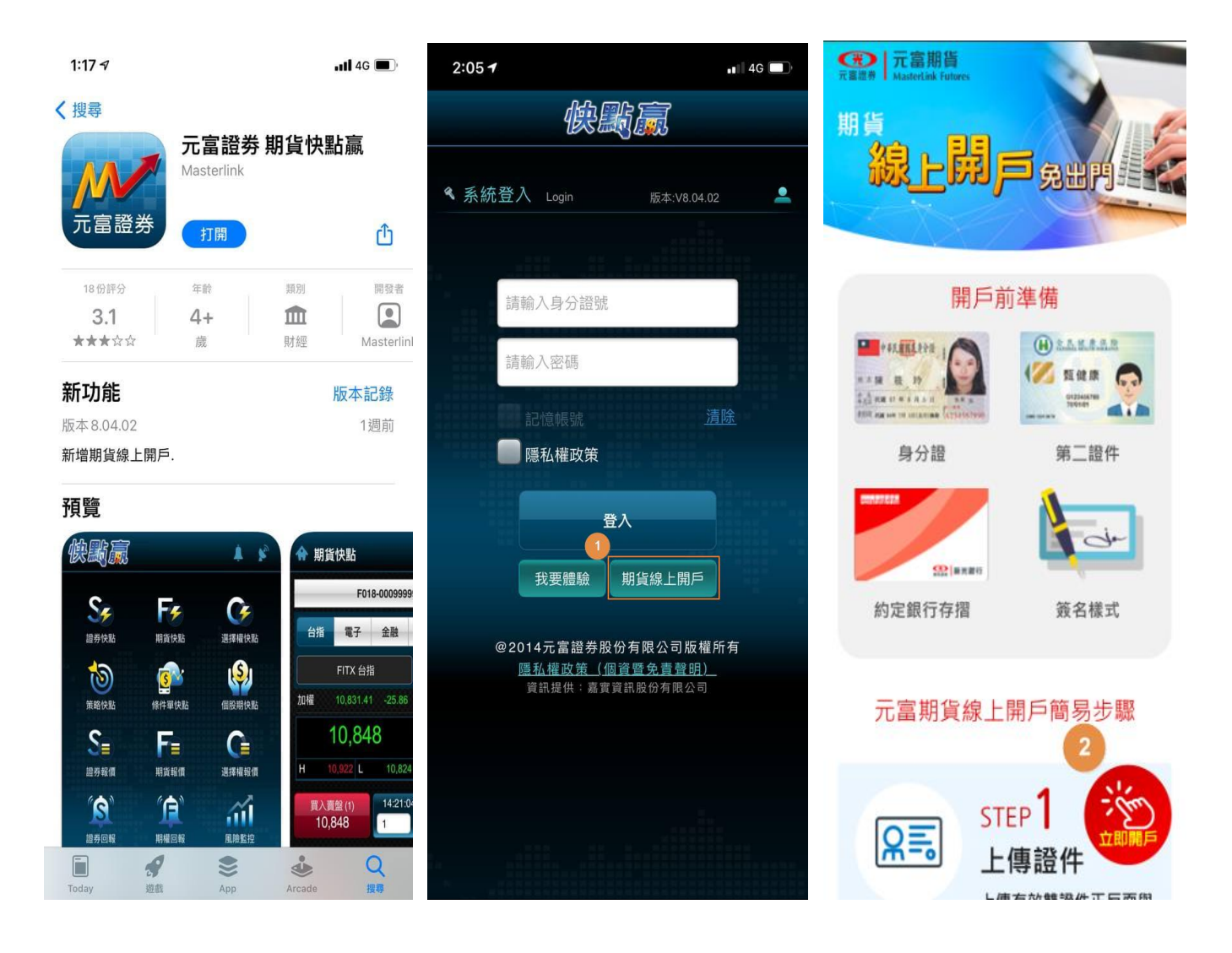

#### 一、OTP 驗證

1. 請輸入身分證字號與手機號碼,閱讀選項並勾選方框。

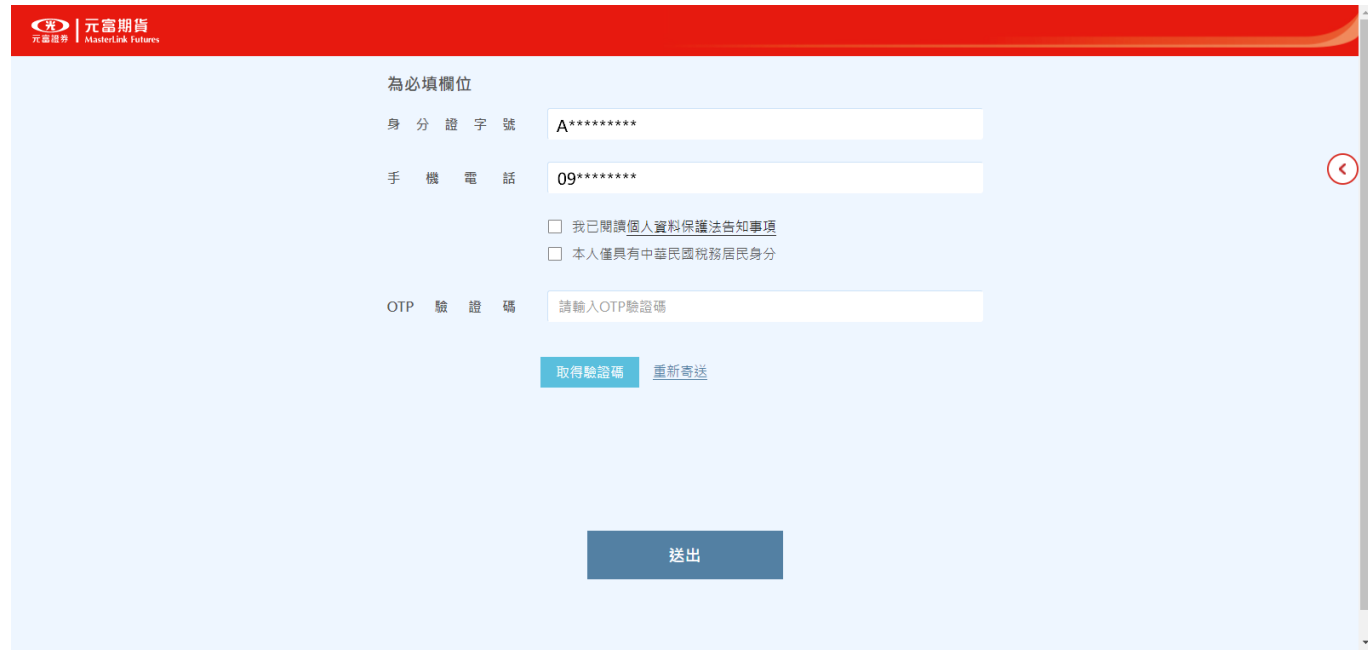

2. 輸入完畢請點擊"取得驗證碼",點擊後下方會顯示有效時間,有顯示時間才表示已寄送簡訊

至手機裡。輸入驗證碼後即可點擊送出。

3. 右側箭頭展開可開啟操作手冊與開戶契約。

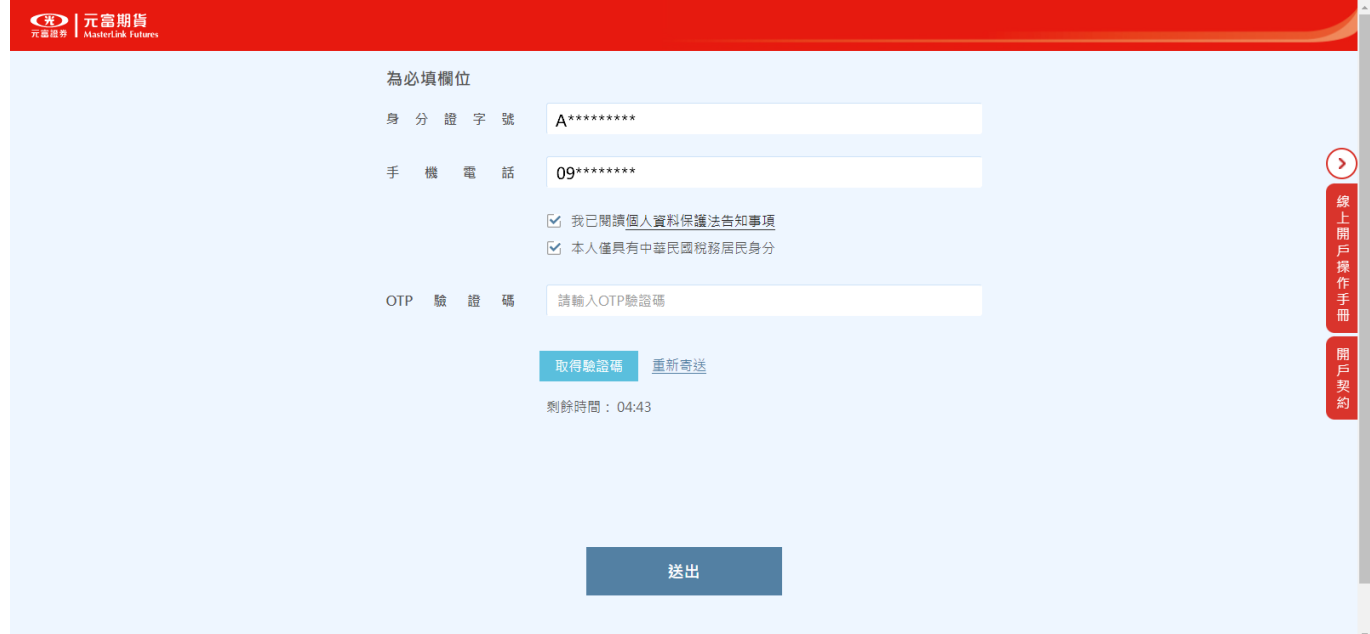

# 二、非當面開戶須知

請詳細閱讀內容,閱讀完畢請將方框打勾。

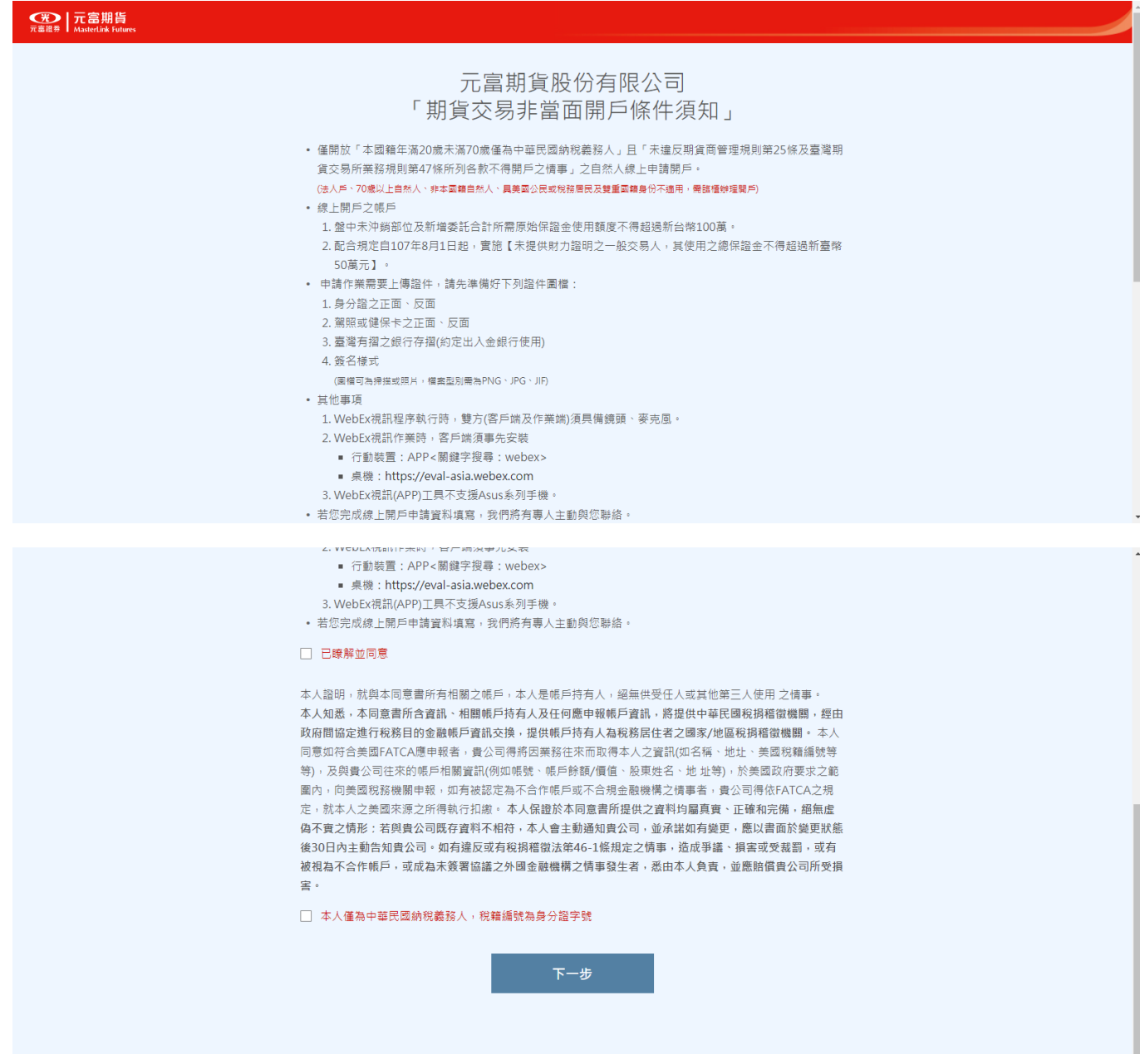

# 三、選擇開戶公司別

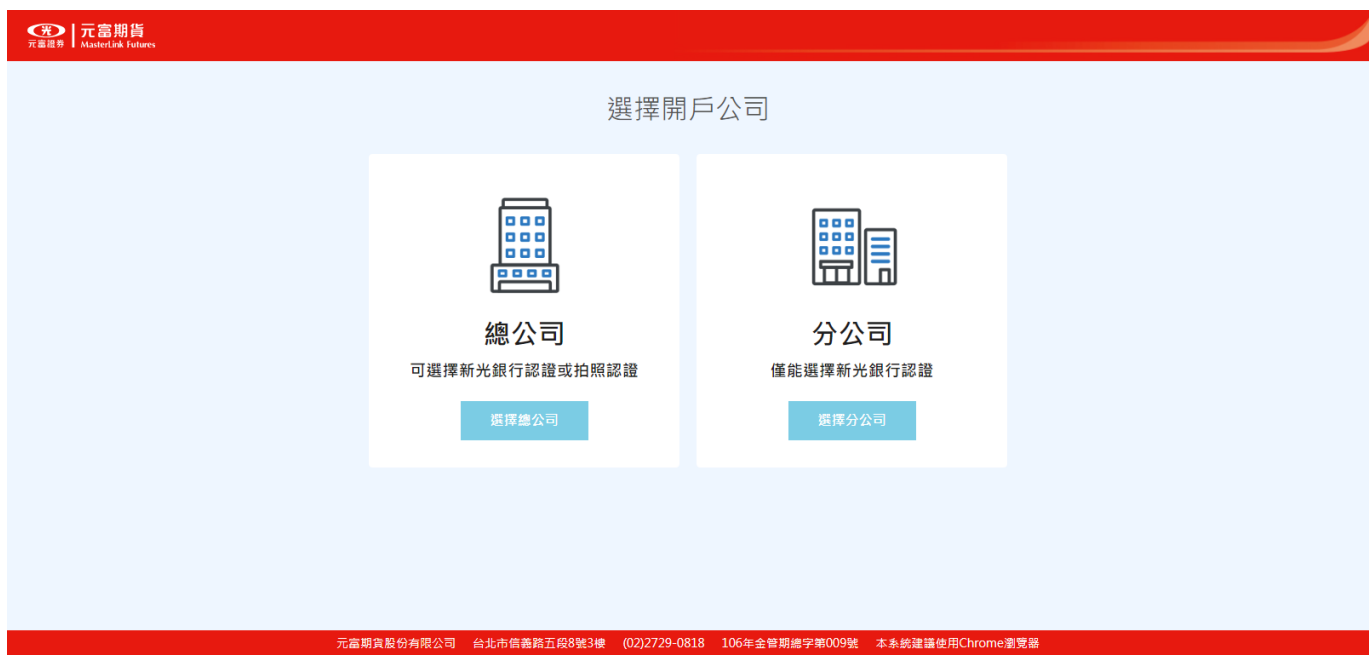

若選擇分公司開戶請選擇公司別並輸入營業員姓名。

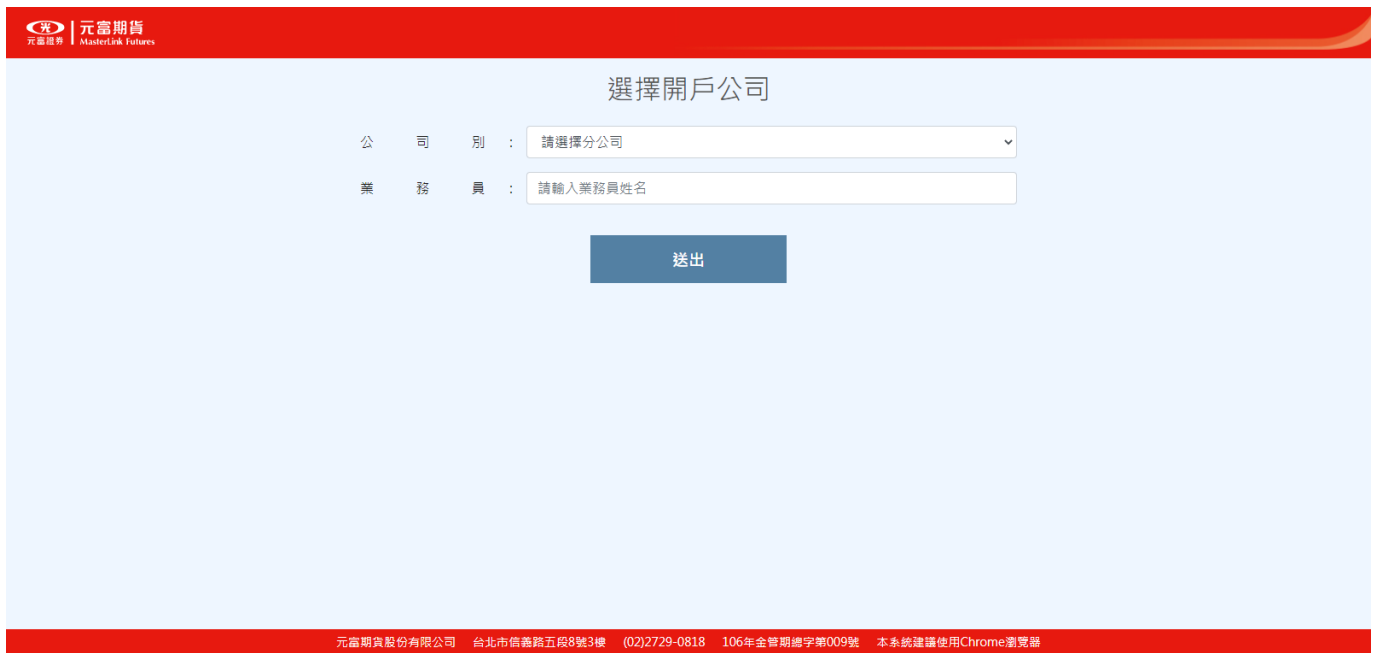

#### 四、上傳證件圖檔

1. 請依文字提示上傳對應的證件圖檔,上傳完即可點擊送出申請。

#### **註:拍攝證件時請留意照片中證件資訊是否皆清晰可見且無反光,以利身份驗證。**

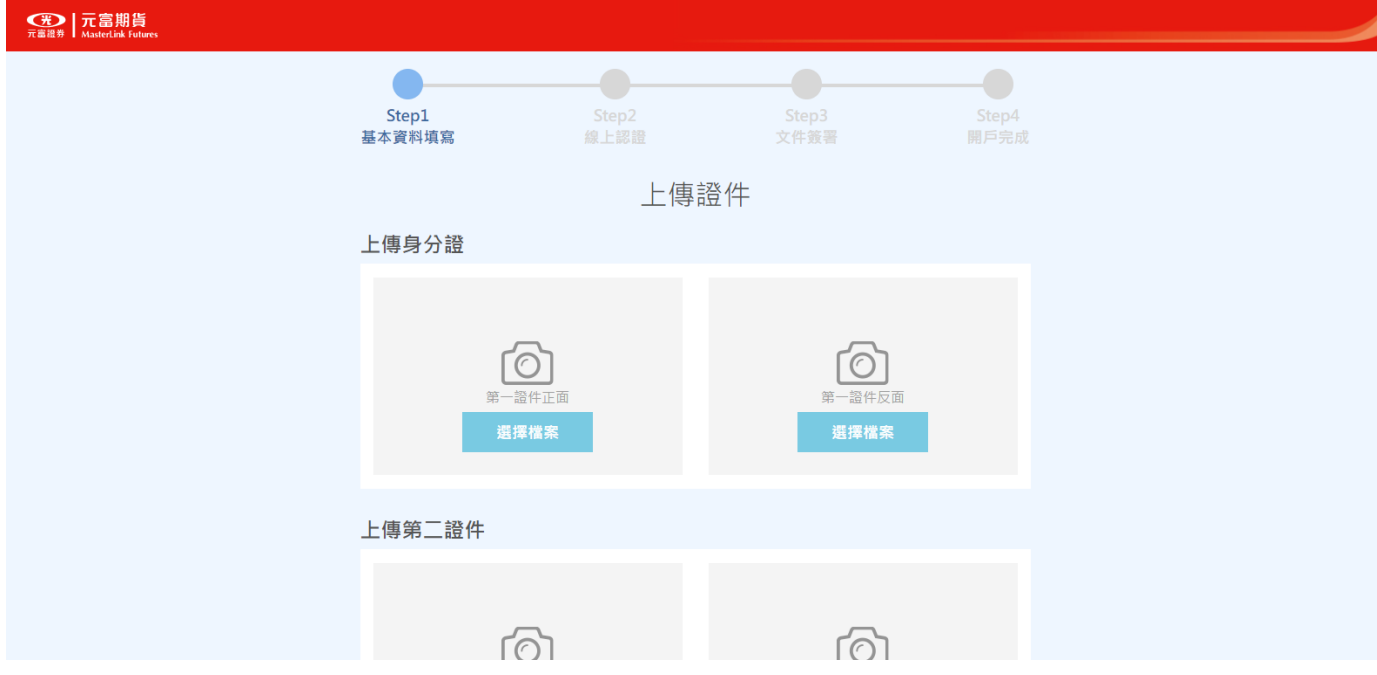

- 2. 若證件上傳錯誤或需要全數重傳,可點擊下方"取消"紐,點擊後將會清除所有已上傳的照片。
	- 註:若僅需更新一張圖檔,請點擊該欄位的選擇檔案做替換即可。

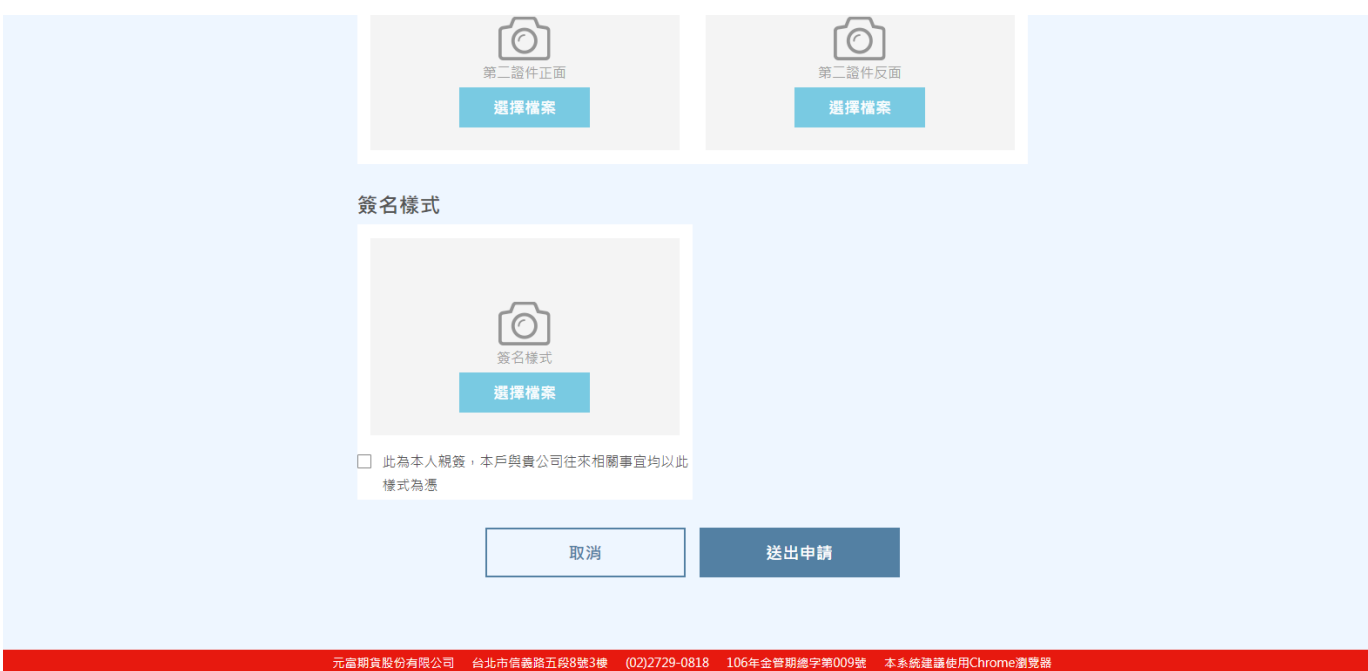

五、填寫基本資料與瞭解客戶問卷

#### <基本資料>

1. 身分證資料會 OCR 帶入,請確認姓名、出生年月日與地址內容是否正確,其餘欄位請逐項填

寫完畢即可點擊送出。

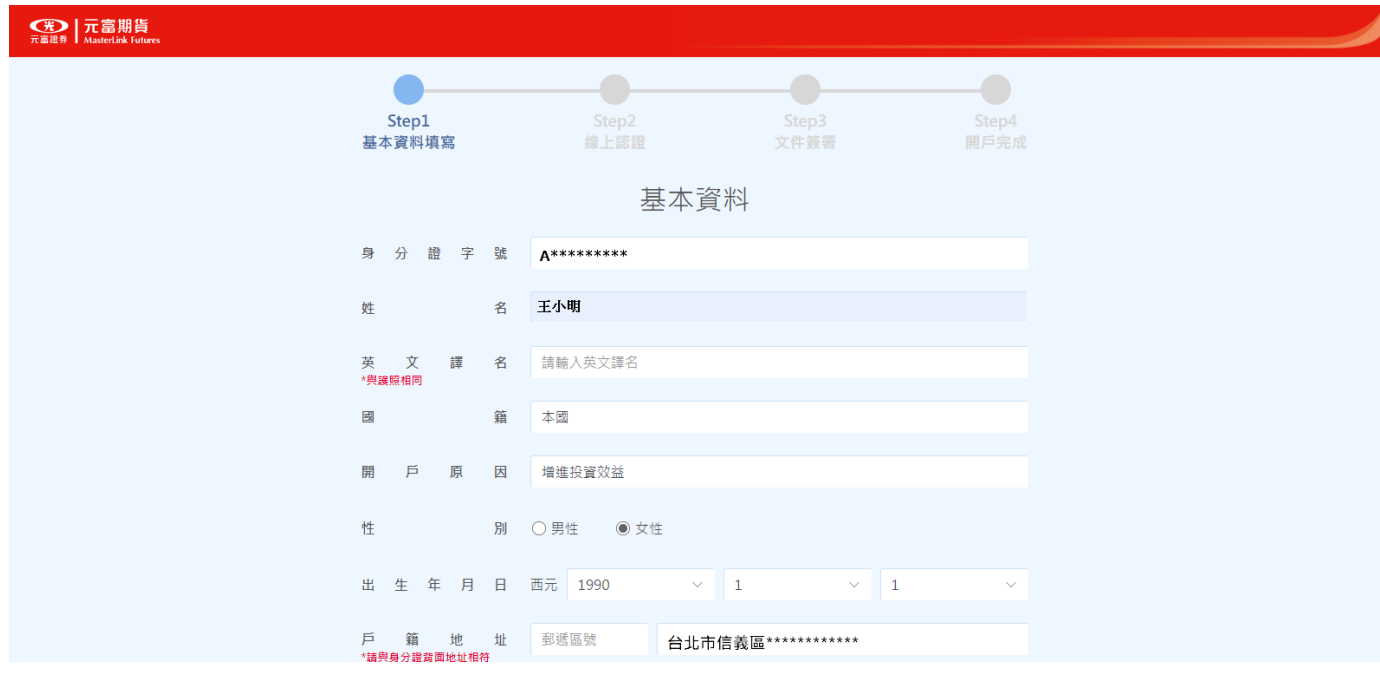

2. 若點擊送出後跳出提示訊息,請依提示內容確認該欄位資料是否正確。

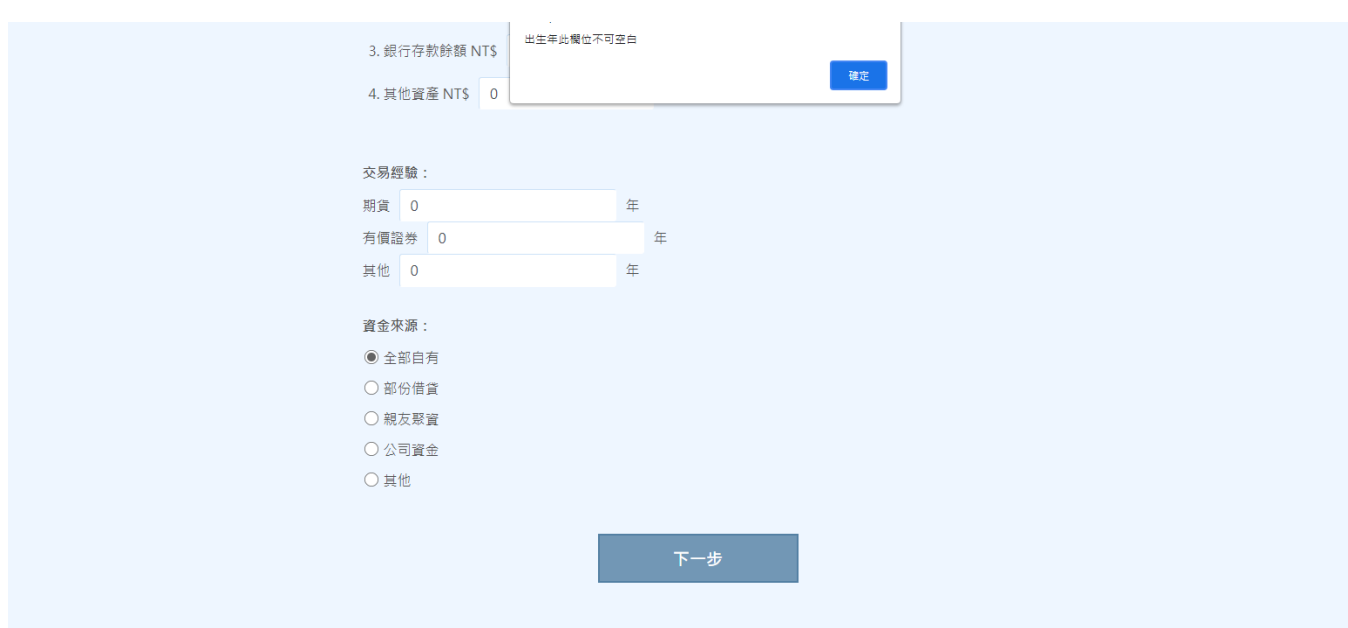

#### <瞭解客戶問卷>

1. 身分證與姓名系統會自動帶入,其他欄位請逐項點選,即可點擊送出。

#### 2. 若點選"其他"欄位,請在後方空格做敘述。

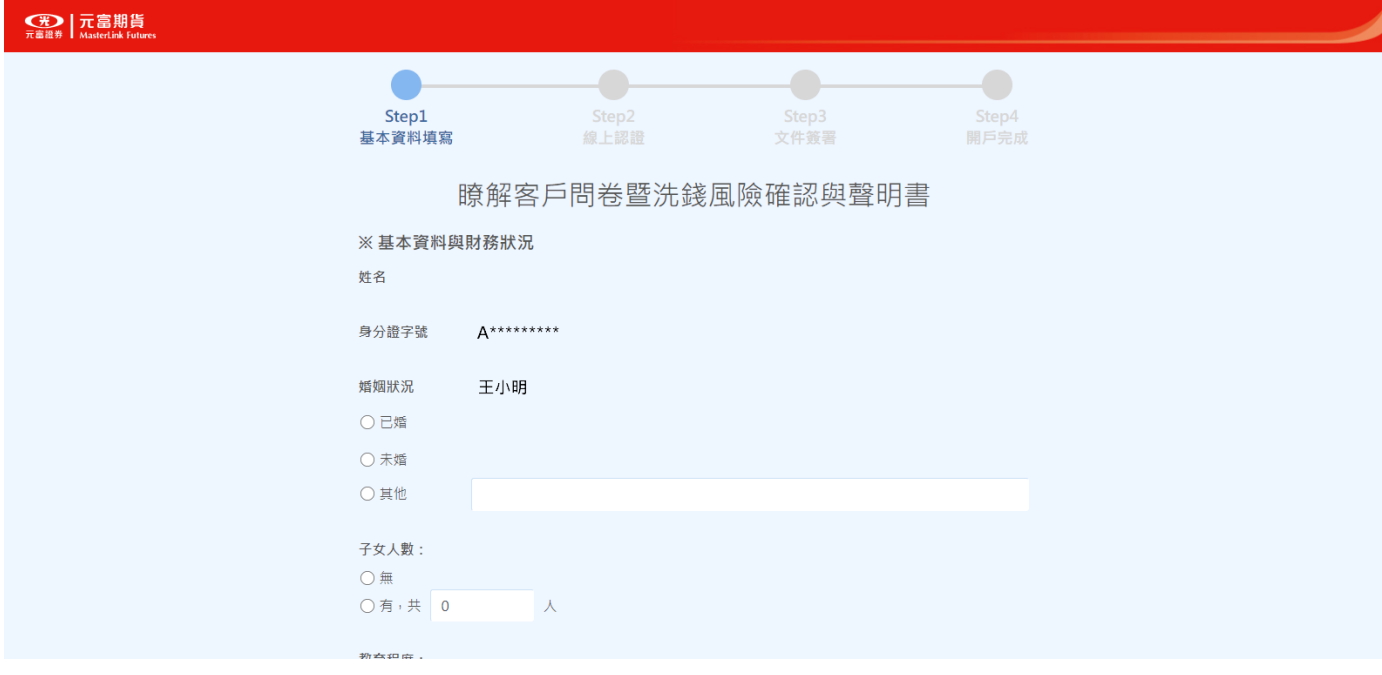

3. 若點擊送出後跳出提示訊息,請確認是否有欄位未點選。

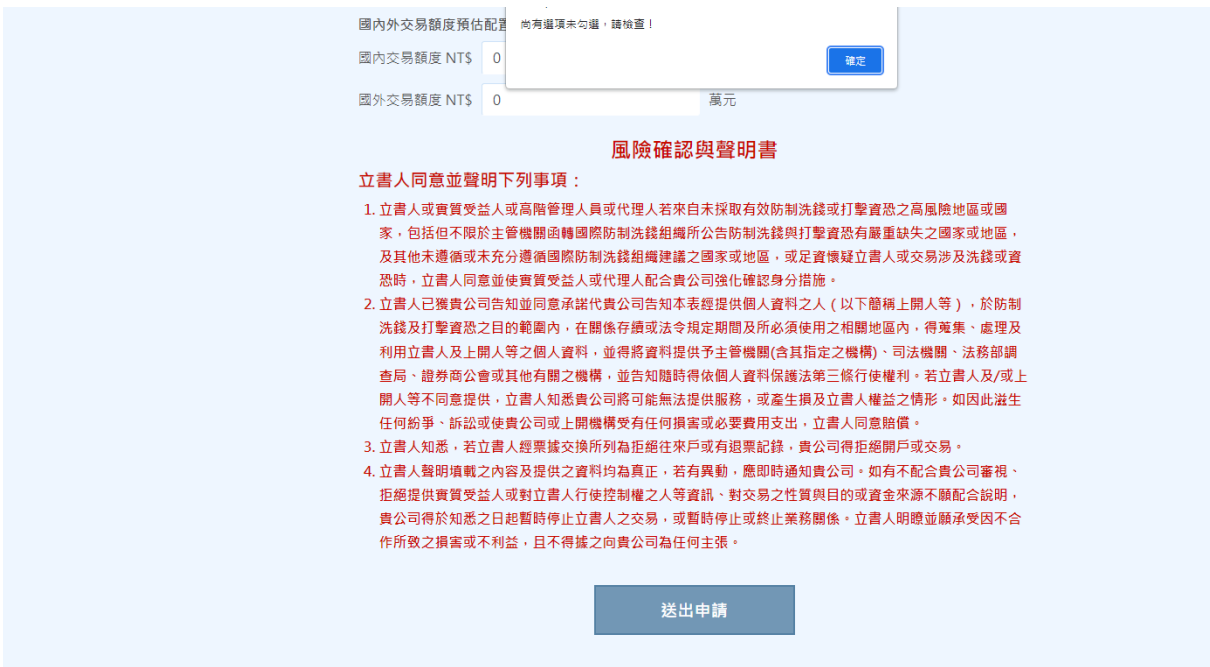

# 六、選擇認證方式

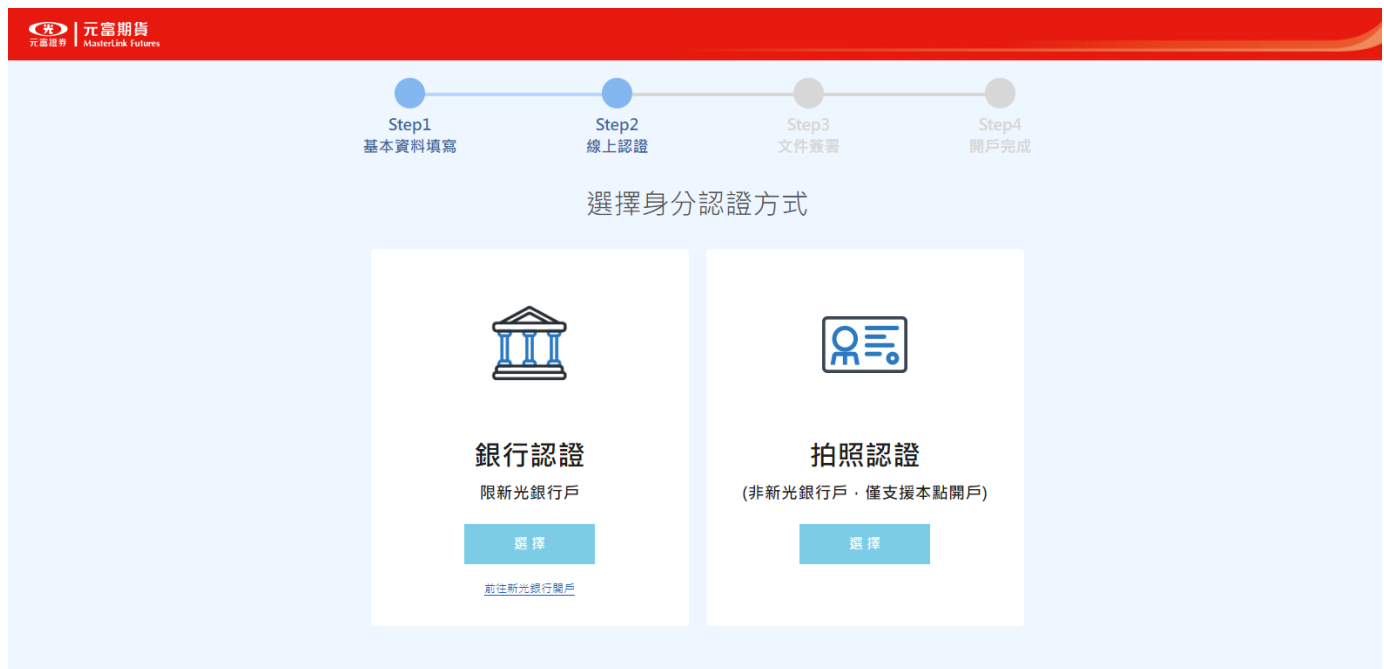

- 1. 拍照認證:持身分證正面與本人自拍。(僅支援總公司開戶)
- **註:照片中的人像與身分證正面上所有資訊皆須清晰可見,以利身份驗證。**

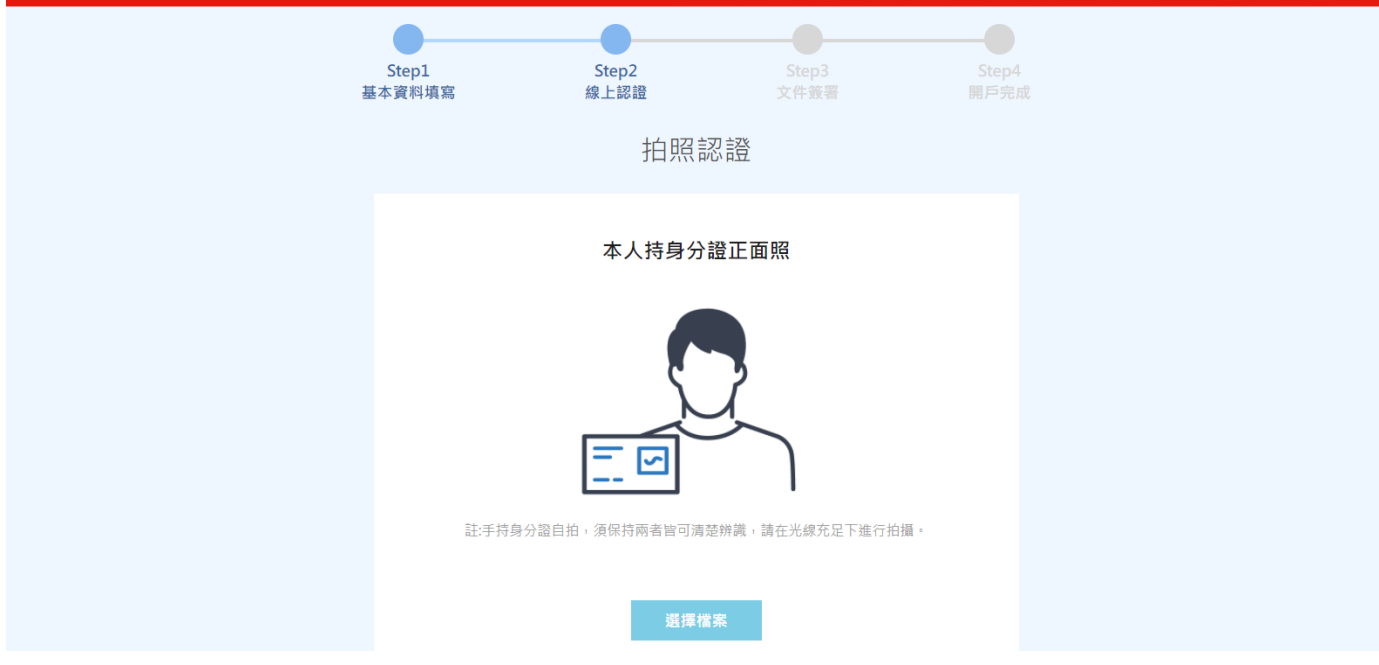

2. 銀行認證:僅支援新光銀行戶。

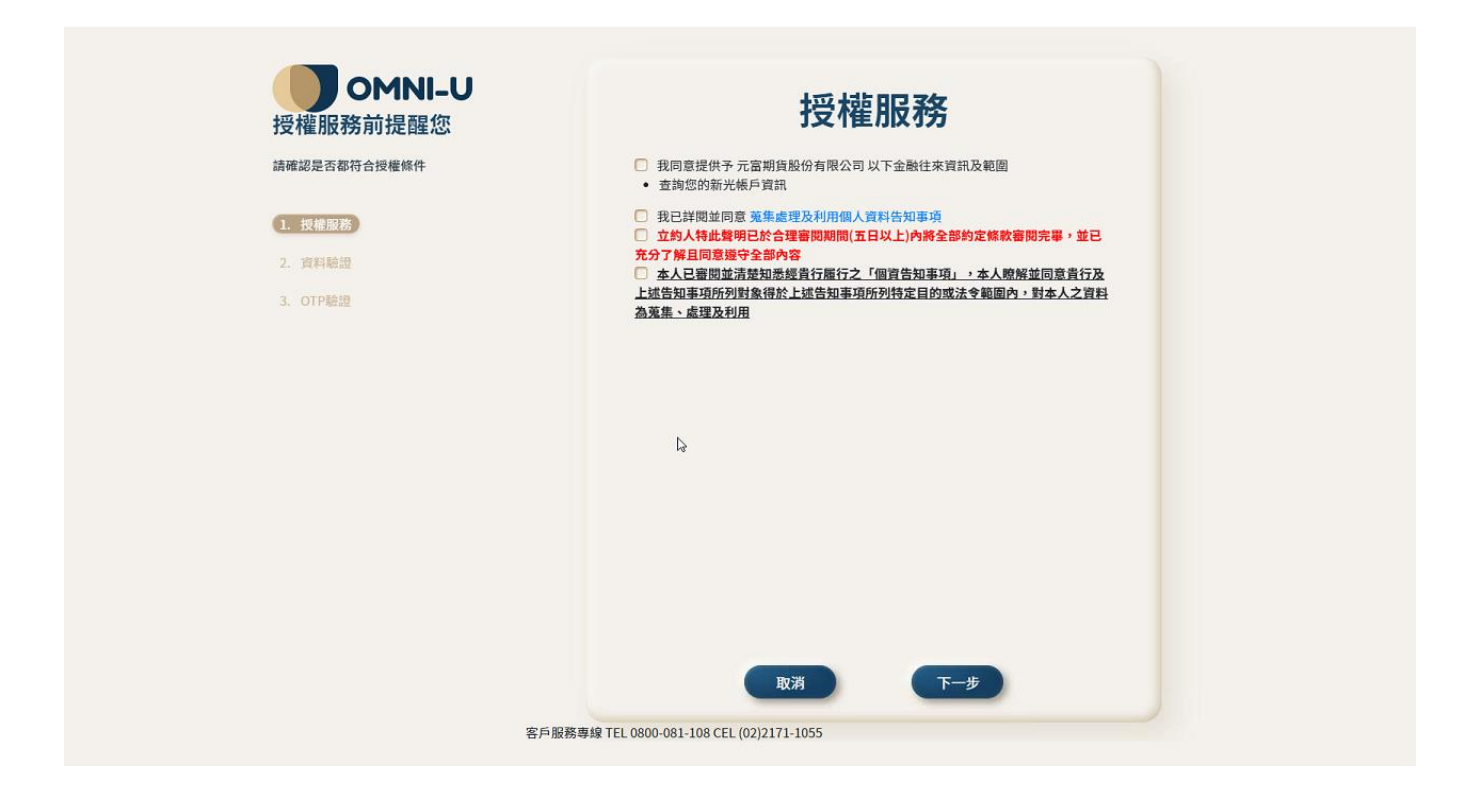

(1) 輸入身分證字號、銀行帳號與出生年月日做認證。

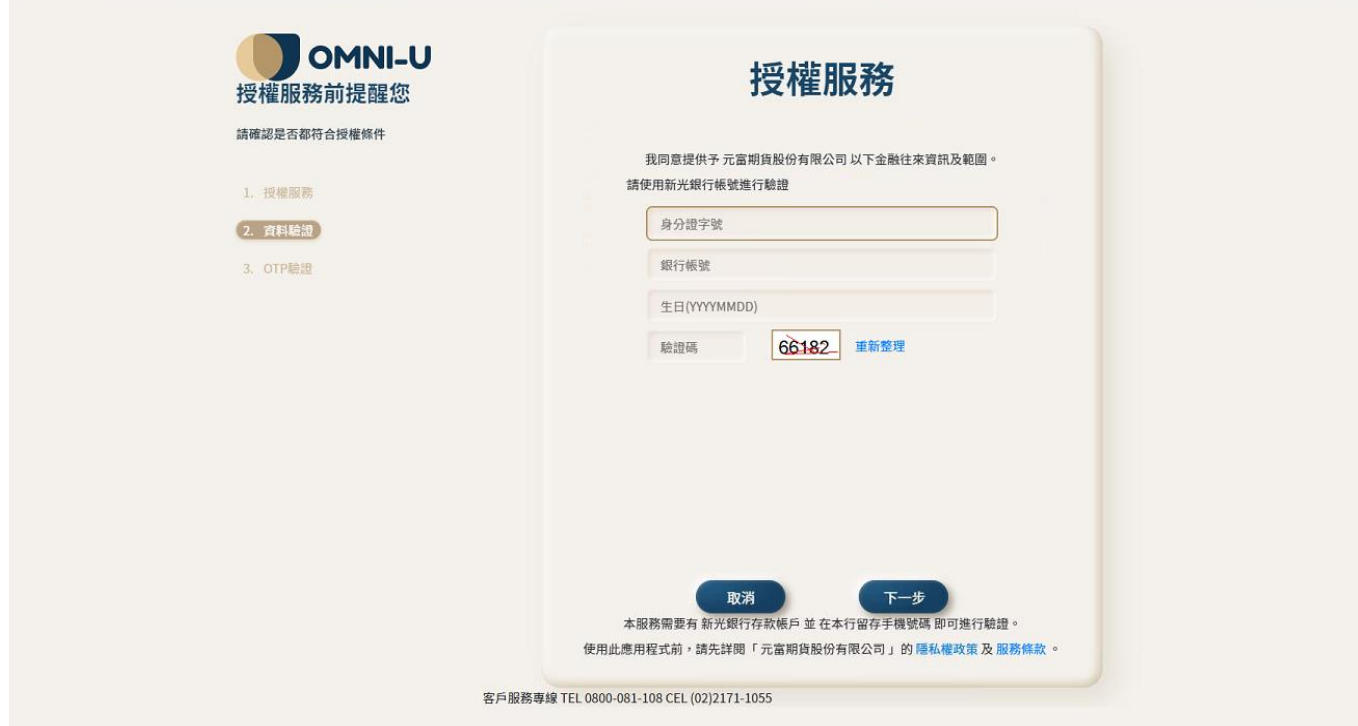

(2) OTP 會發送至新光銀行留存手機號碼,驗證完成即會將畫面導回線上開戶。

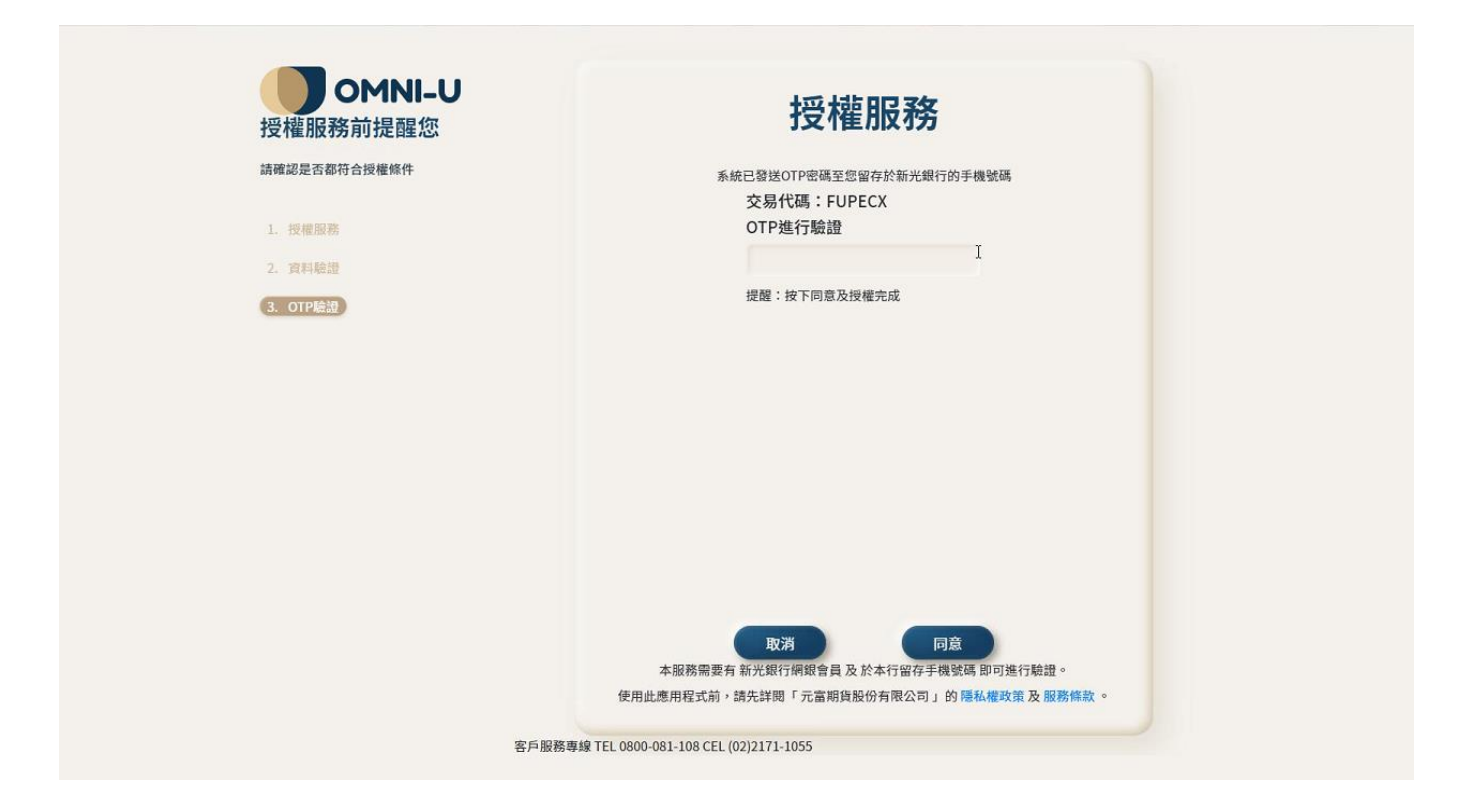

#### 七、設定出入金帳戶

1. 選擇銀行認證:台(外)幣入金帳號之一需綁定新光銀行帳號,選擇帳號後上傳存摺封面即可。

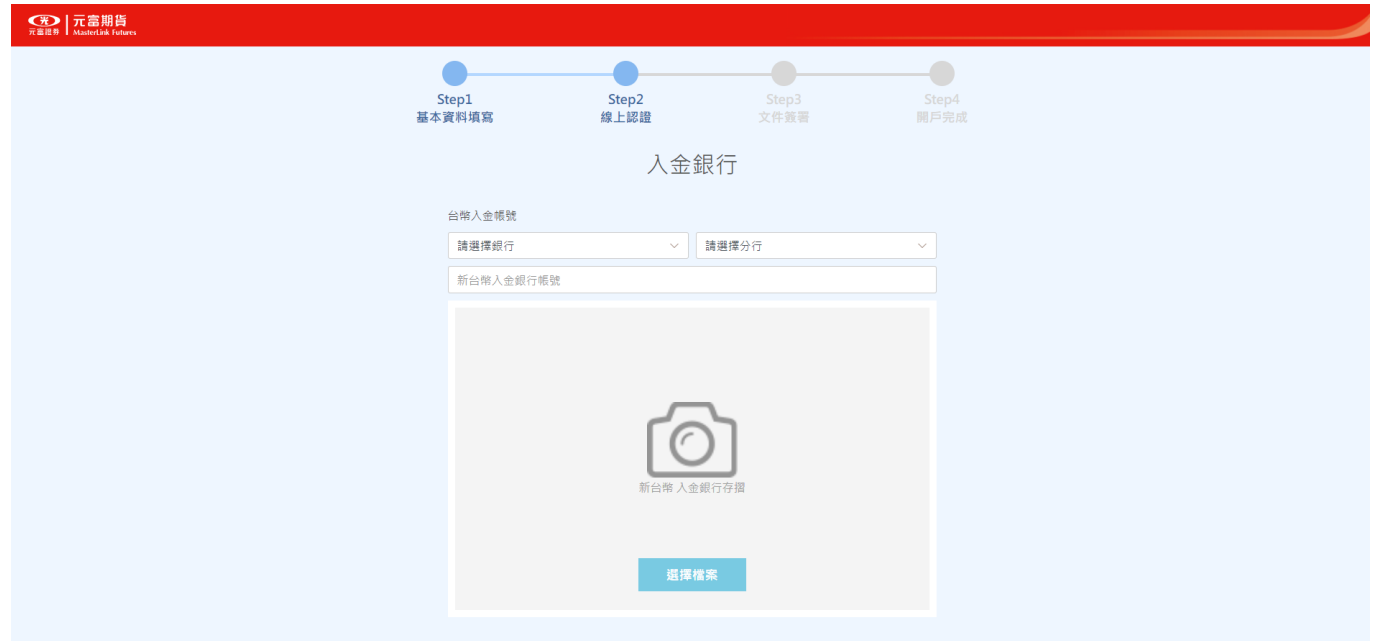

2. 入金帳號:可填寫 3 個台幣入金帳號與 3 個外幣入金帳號,如欲新增請點擊+紐。

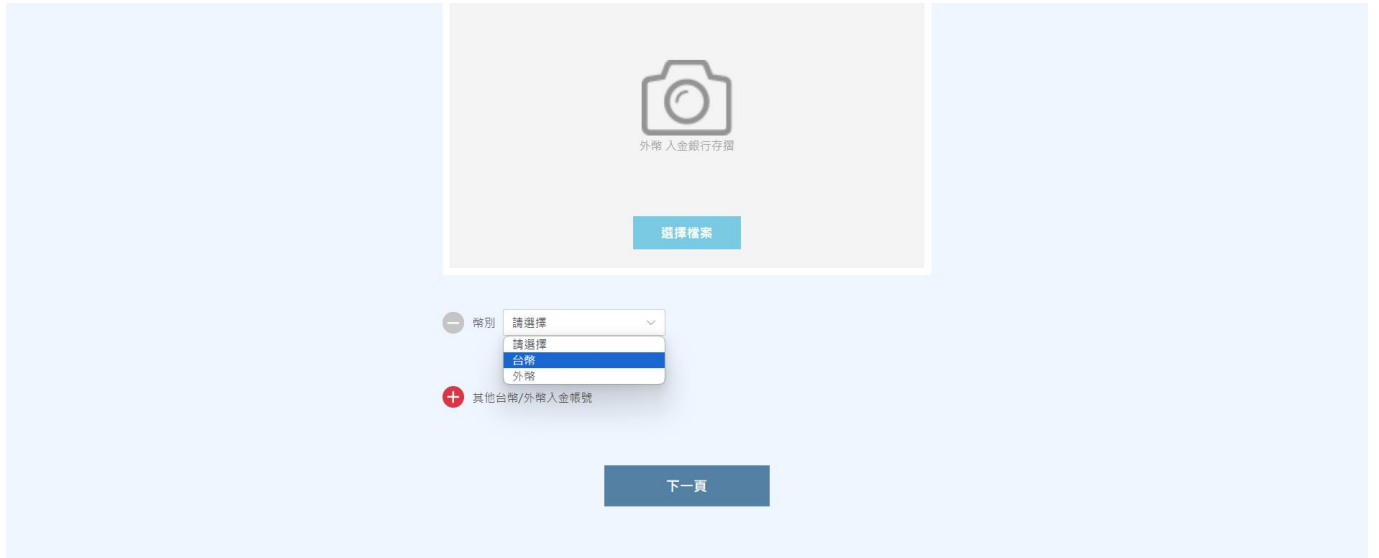

3. 出金帳號:可選擇同入金帳號,也可填寫其他銀行帳號。

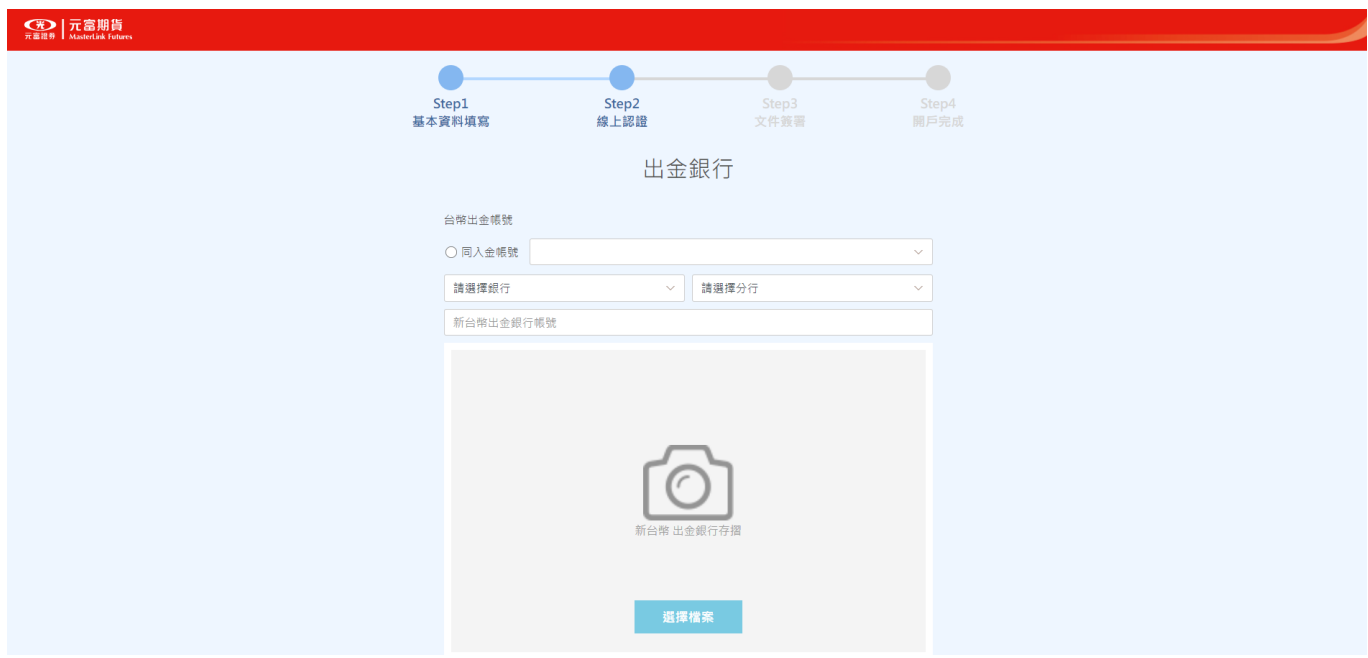

# 八、交易知識認知

1. 請詳細閱讀並作答,共 20 題。

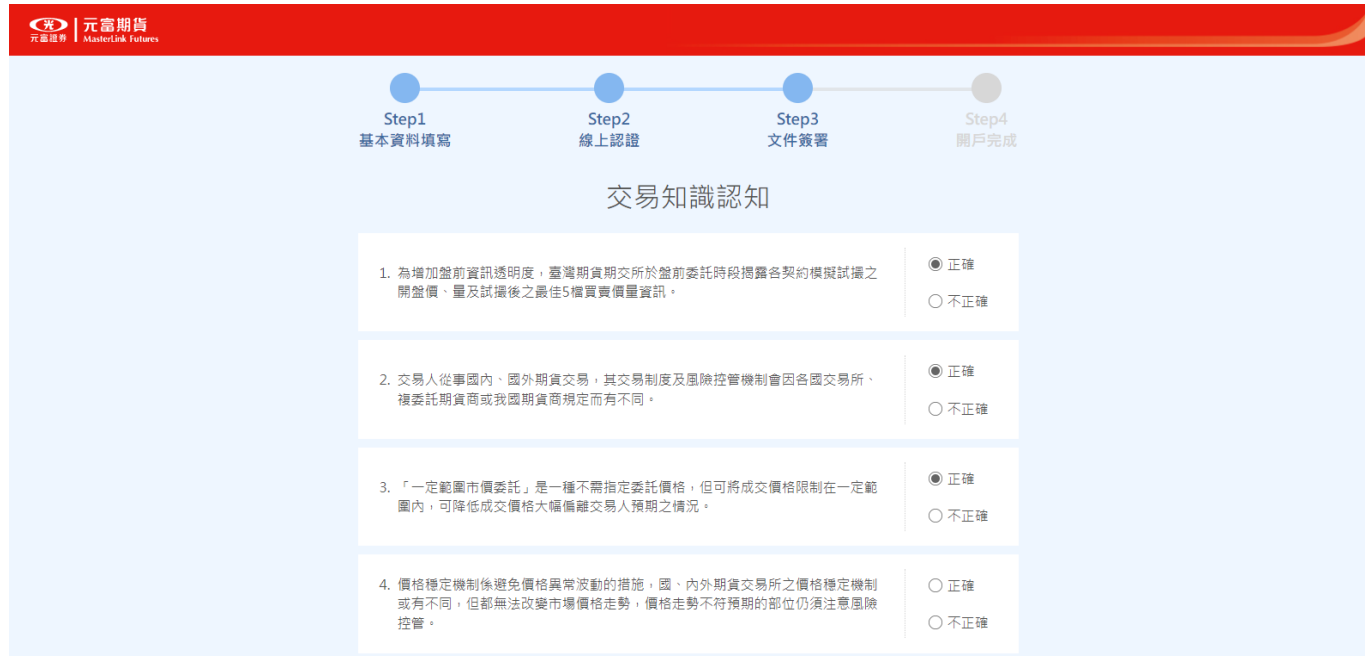

2. 答錯的題目會有解答說明,請逐題閱讀並勾選方框後再簽署送出。

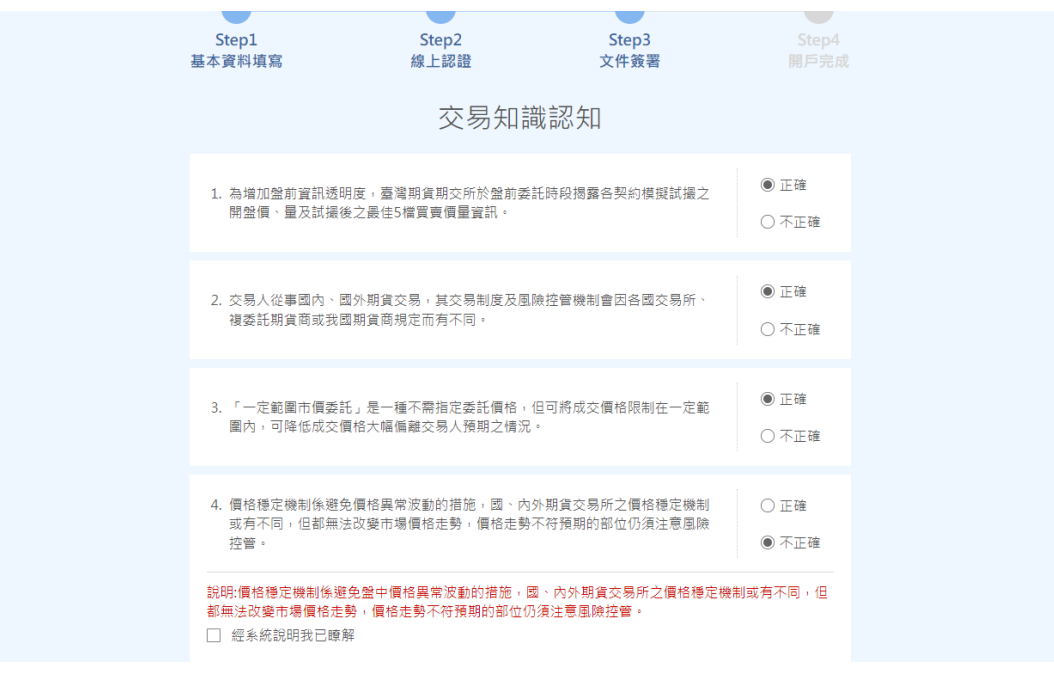

# 九、簽署開戶文件

1. 請將 3 份文件分別簽署完畢送出, 文件皆顯示已完成才可送出, 如未全數簽署完畢即離開此頁

面則需重新簽署。

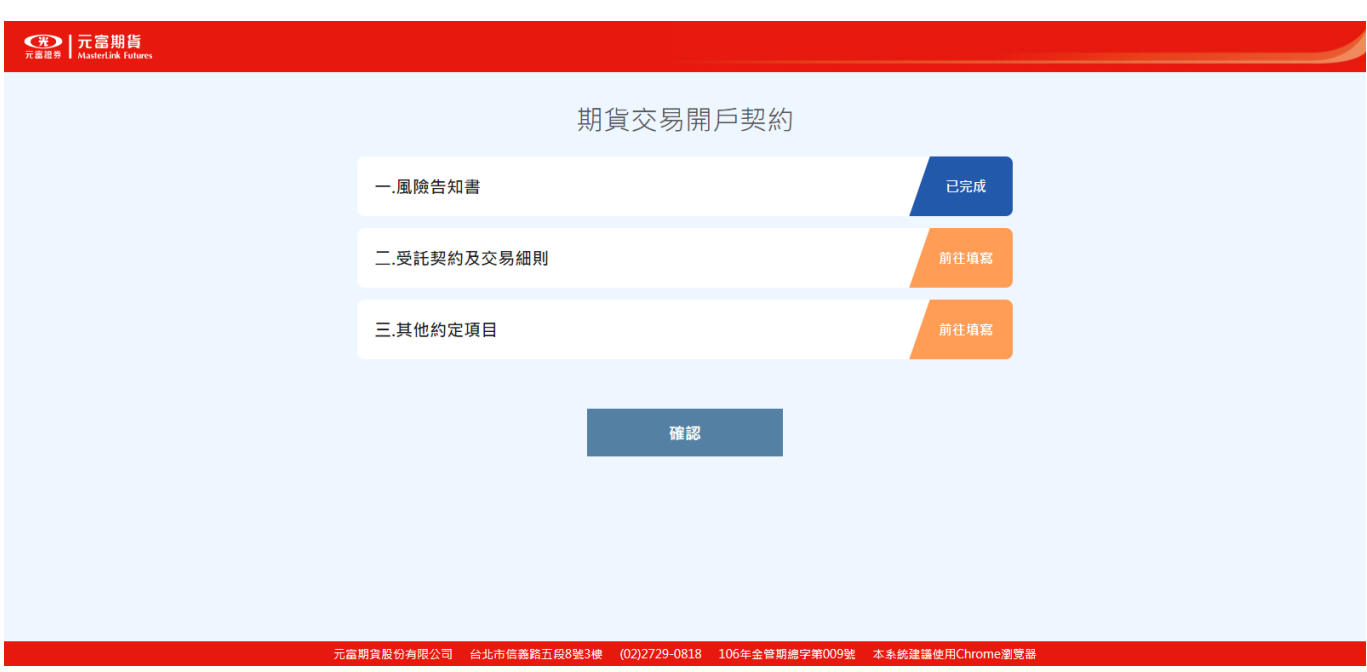

2. 若點擊換頁後跳出提示訊息,點擊確認後,未勾選欄位會以黃底提醒。

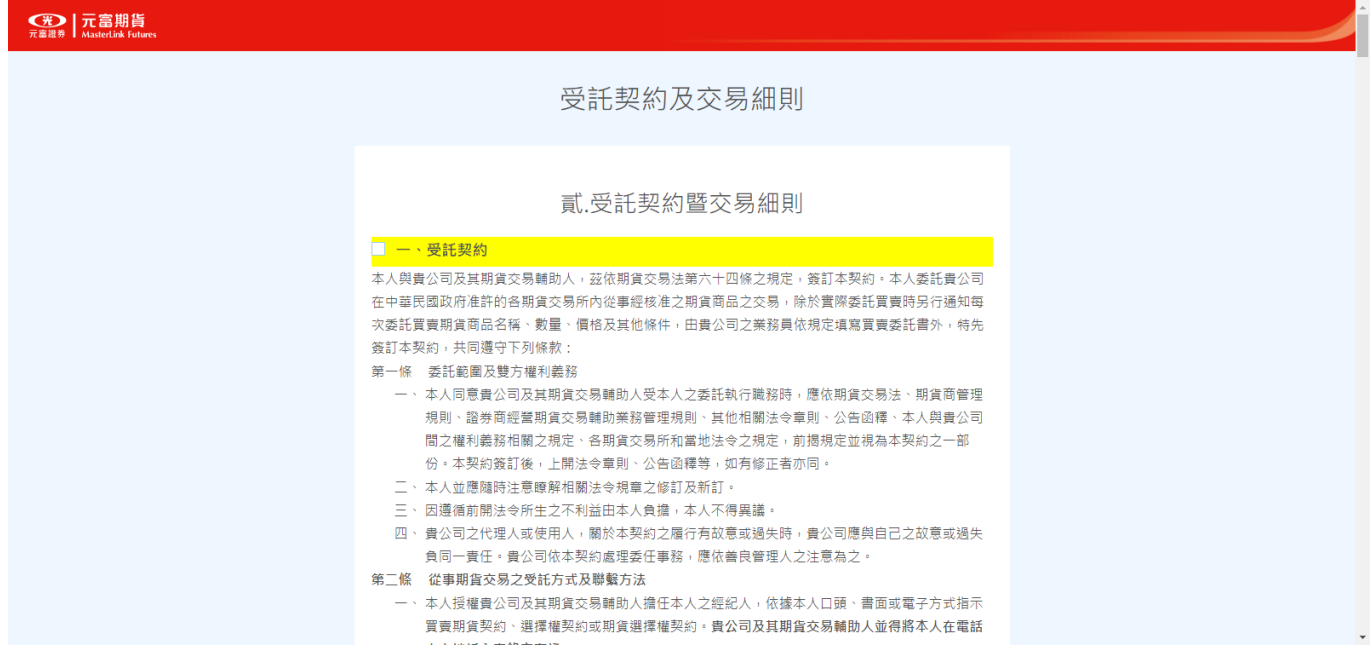

10、下載開戶文件

1. 待業務員通知資料審核完畢後,請登入期貨線上開戶 OTP 驗證,選擇「下載開戶文件」。

2. 請確認開戶文件內容並存檔備份,確認完畢請勾選方框即可送出。

註 1:開啟文件密碼為身分證後 4 碼。

註 2: 若開戶文件未儲存成功或遺失,請洽業務員協助補發。

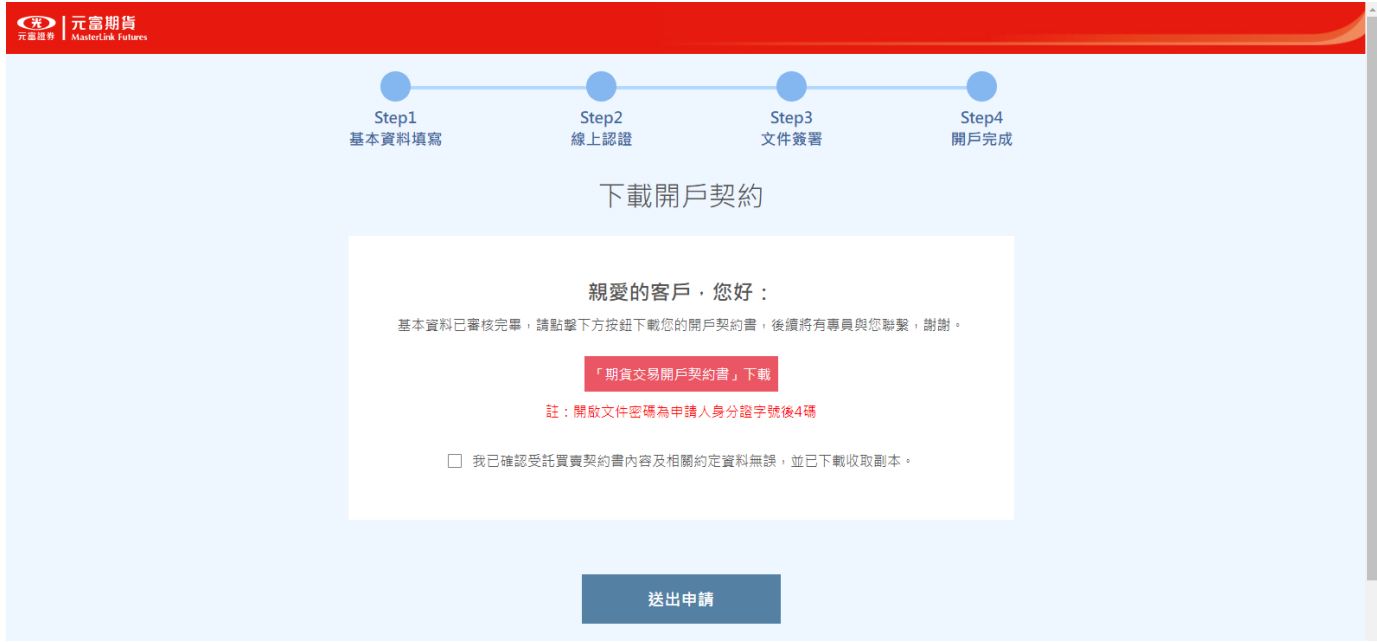

十一、申請電子密碼交付

1. 待資料建檔完畢即會發送開戶完成通知信至電子信箱與手機簡訊,如未收到通知請與所屬業務

員聯繫。

簡訊:

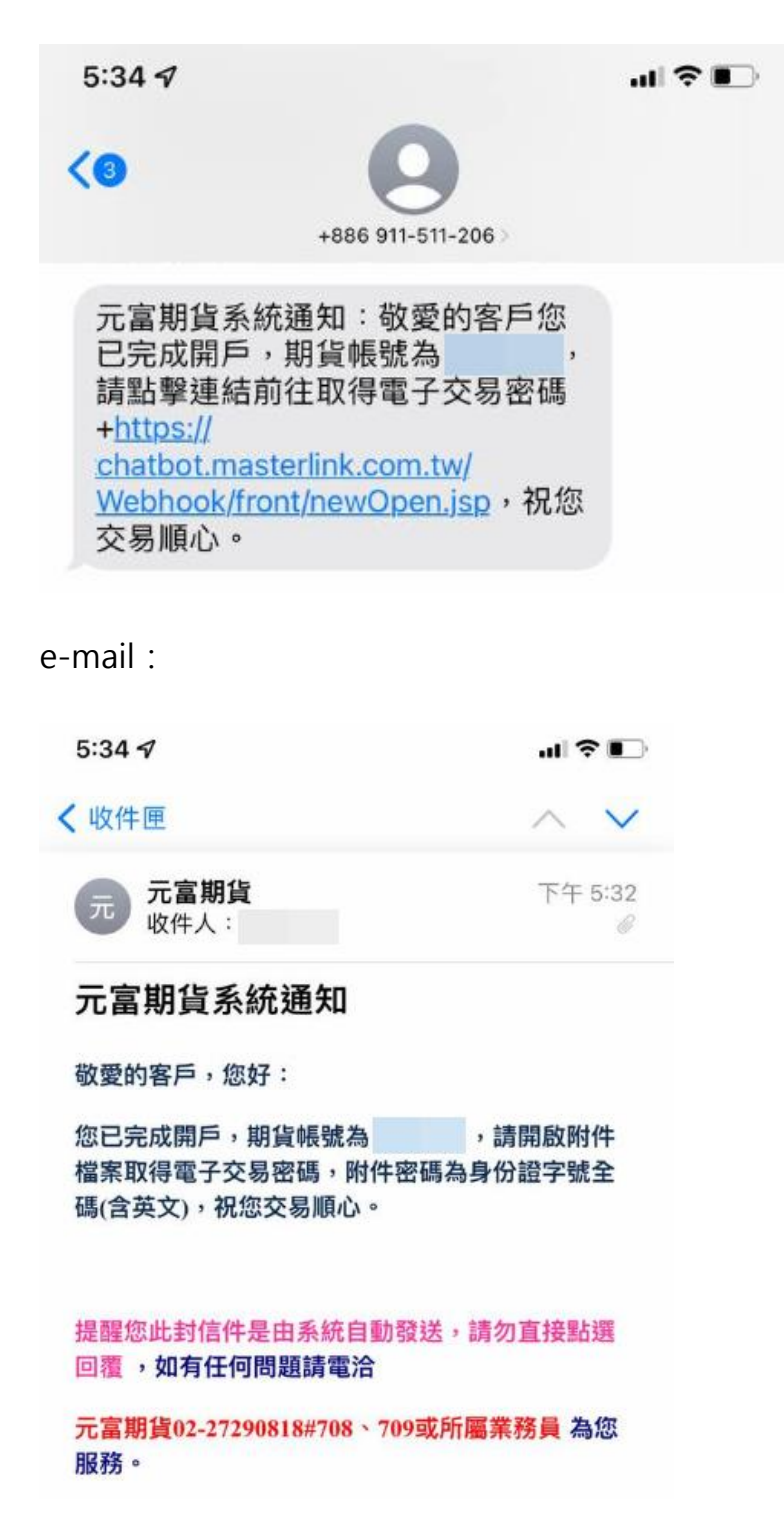

2. 進行身分驗證與 OTP 驗證,以取得電子交易密碼。步驟如下圖:

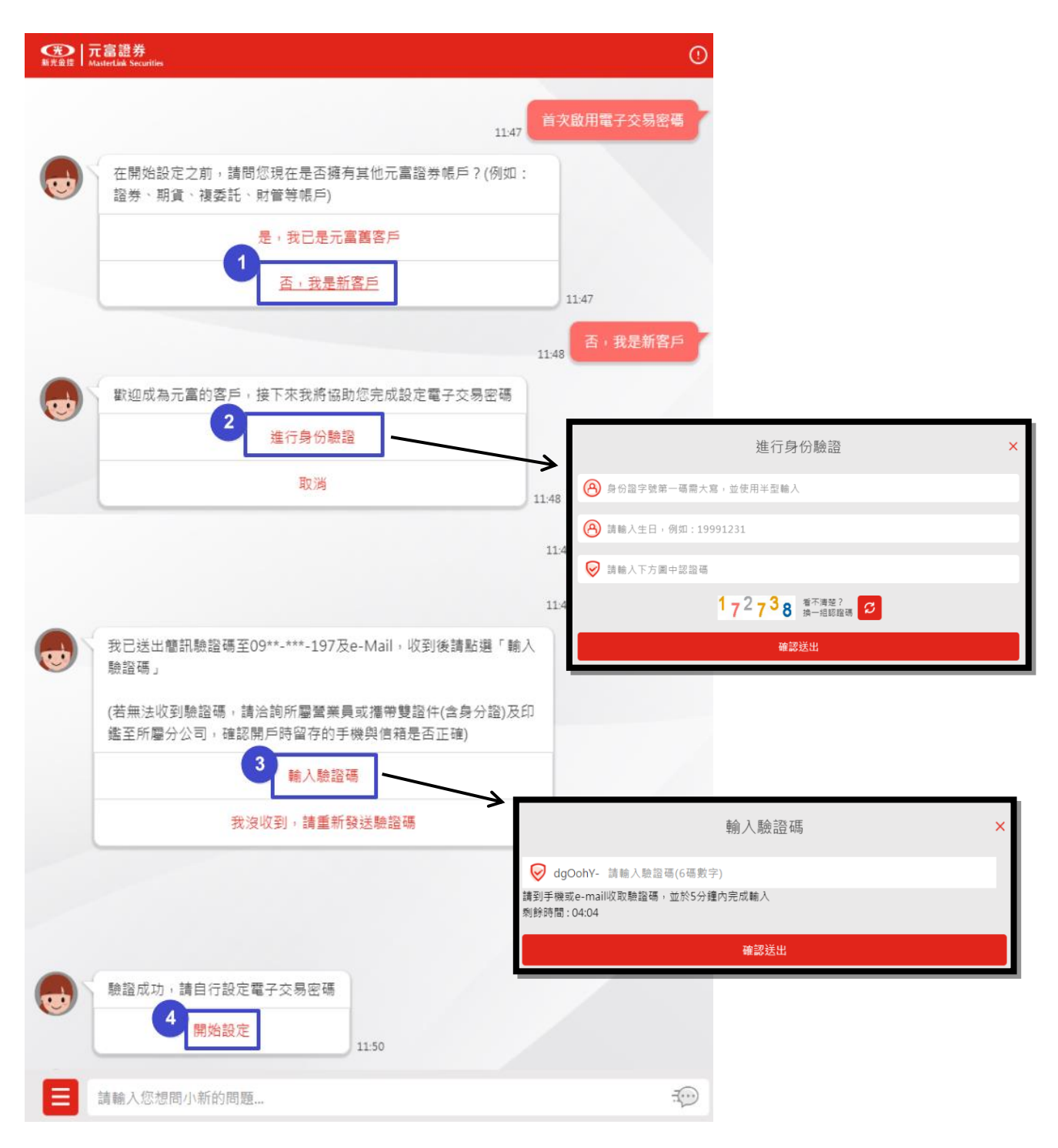

# 查詢進度

一、案件成立

上傳證件成功送出換頁後即立案,若填寫後續關卡時有關閉或重整網頁,重新 OTP 驗證登入即可

從目錄頁查看目前填寫進度。

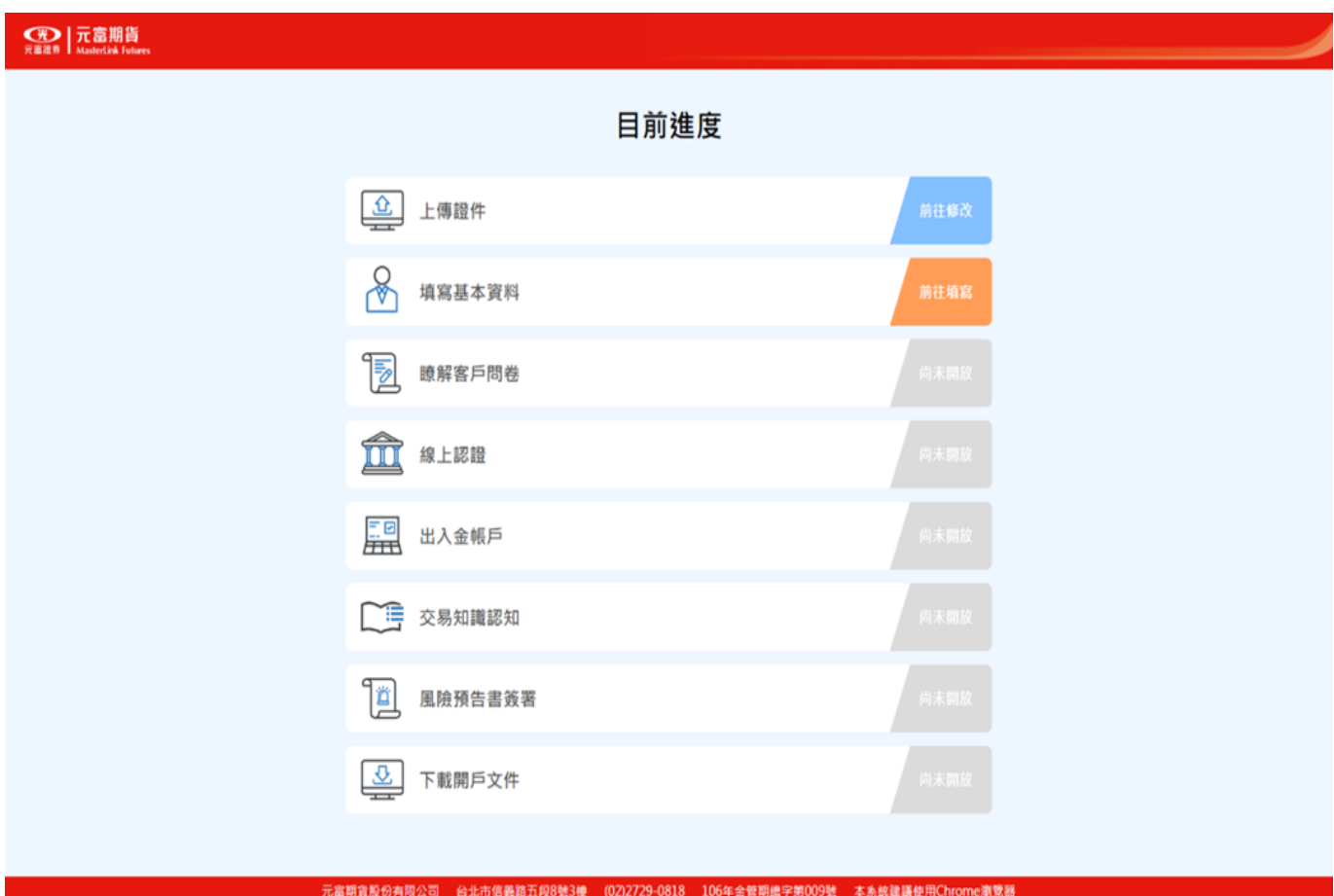

# 查詢進度

# 二、資料審核中

風險預告書簽署完畢後,將進行填寫資料審核,審核完畢將有專人聯繫。

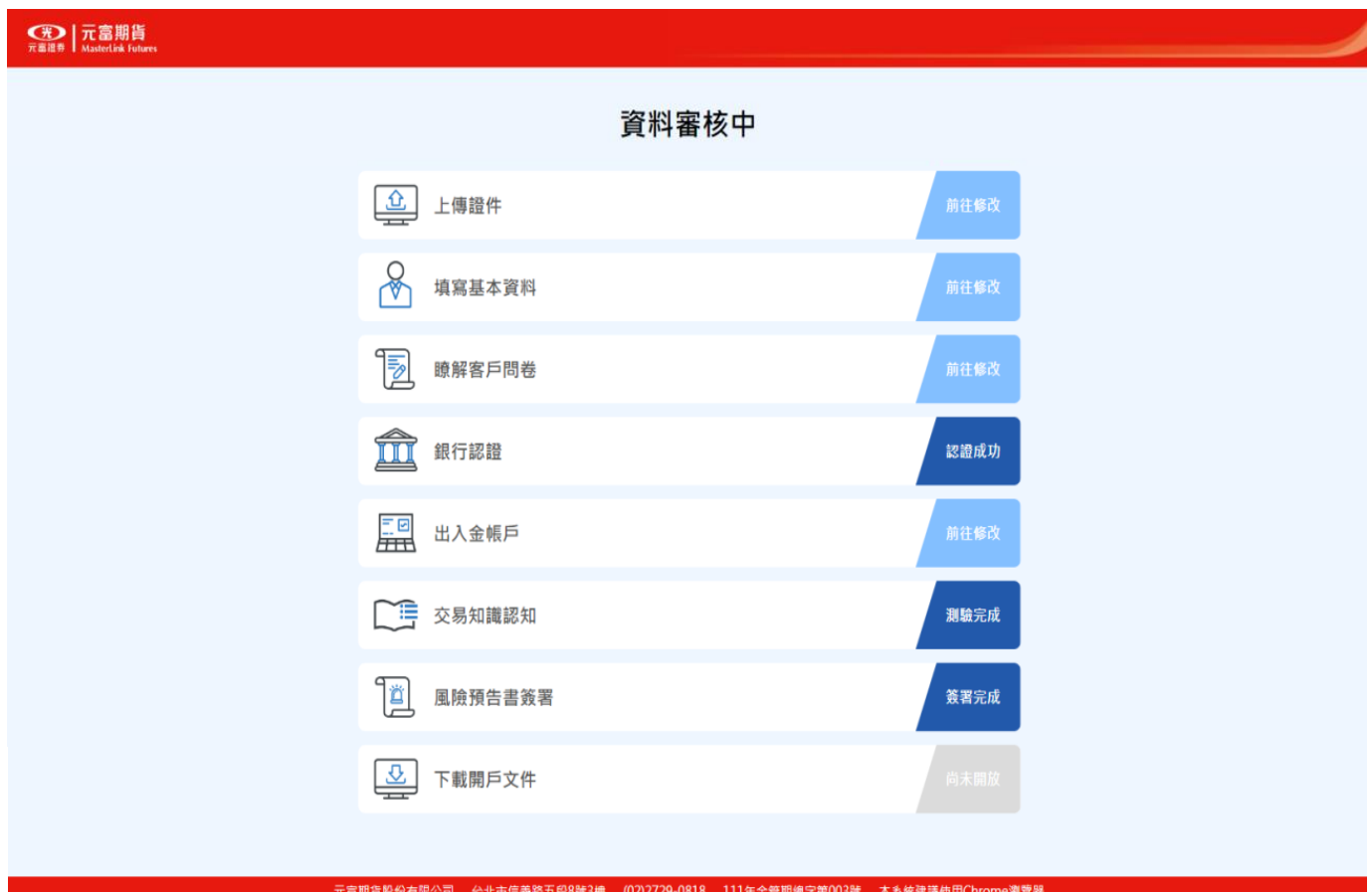

# 查詢進度

三、已審核完畢,資料建檔中

開戶文件下載完成,將進行開戶資料建檔,建檔完成將會發送開戶完成通知簡訊與 e-mail。

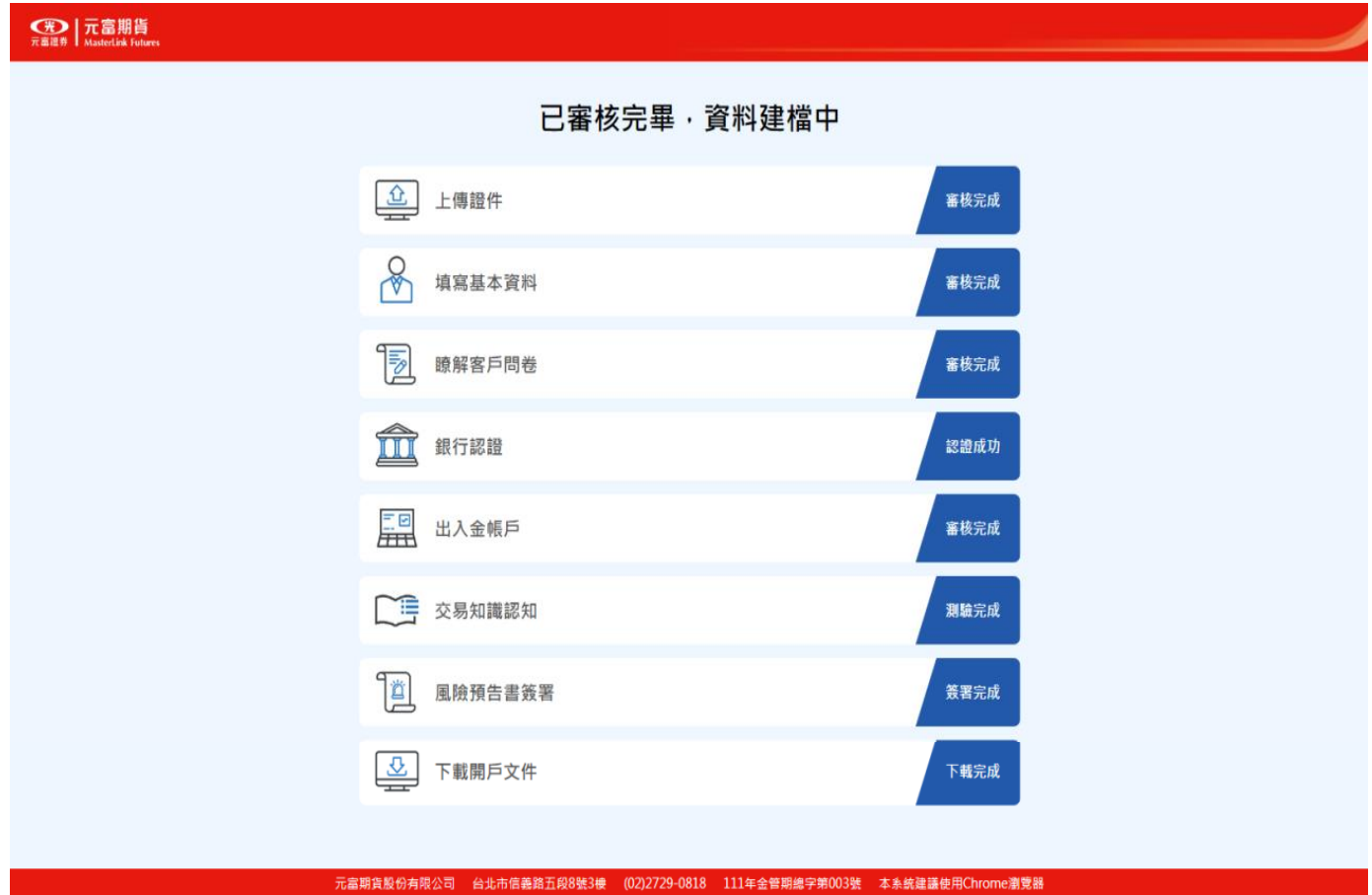